#### Date Published:1/8/2023 Version: 1 Approved by: Ellen Stammers

# **FirstNet – Completing ED Internal Consult Order for Discharged Patient**

## **This Quick Reference Guide will explain how to:**

Mark an ED Internal Consult referral order to ACE, AOD, EMH and SW as 'Completed' in FirstNet for a **discharged**  patient

### **Definitions:**

**SW** – Social Work

**ACE** - Advice, Coordination & Expertise Team

- **AOD** Alcohol and Other Drugs
- **EMH** Emergency Mental Health
	- 1. From **FirstNet,** navigate to the **Tracking Board** from the Navigational Toolbar.
	- 2. Select the **ED Open Referrals** tab for your ED location.

The **ED Open Referrals** tab displays patients who

have open referrals and have recently been discharged from the Emergency Department.

3. Select the drop-down button against the **Filter** field to display patient based on the desired filter.

For example, "**ACE Discharged w/in 24 hrs"** will display patients who have an open referral to the ACE Team and was discharged from the ED in the last 24 hours.

**Note**: double click on the blue arrow next to the patient name to open the chart. Complete any required documentation for the patient.

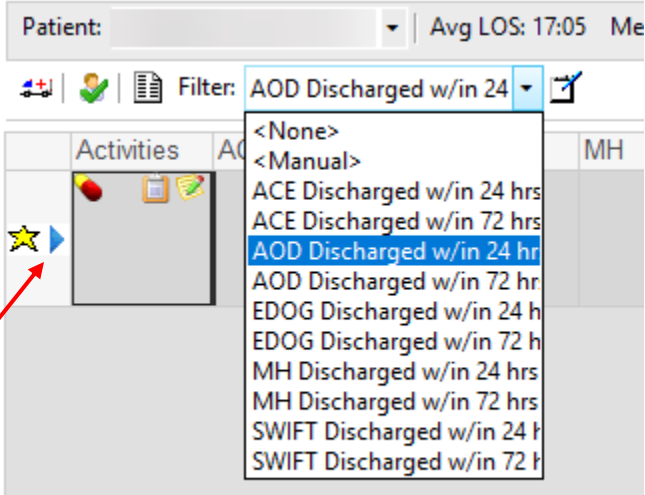

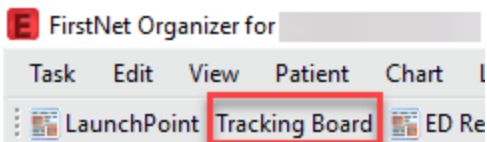

CDU - Curr

 $\overline{1}$  A  $\overline{1}$  COC 47.05  $\overline{1}$  M

**FH Availa** 

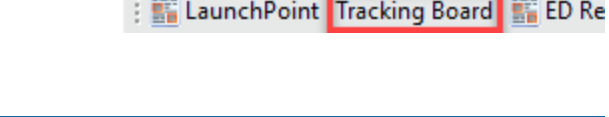

Left Dept | SH ED Lookback | SH ED Open Referrals

WTN ED Open Referrals

pt | WTN ED Lookback

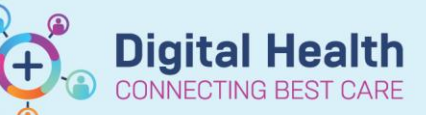

**Digital Health** 

**Quick Reference Guide** 

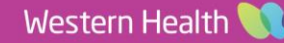

#### **FirstNet – Completing ED Internal Consult Order for Discharged Patients**

4. From the filtered list, navigate to the **Activities** column and double-click against the  $\bullet$  icon.

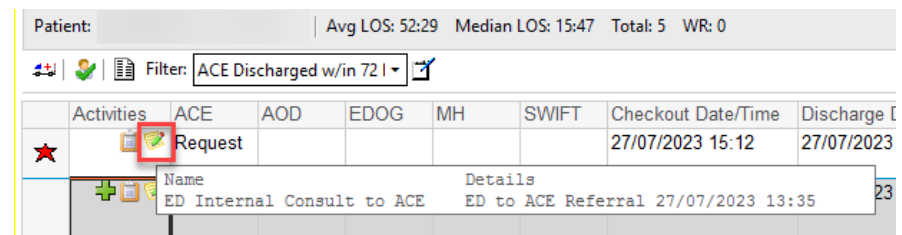

 $\circ \bullet$ 

**Digital Health**<br>CONNECTING BEST CARE

**Digital Health** 

Quick Reference Guide

- 5. The **Document Activities** window displays. The **ED Internal Consult** order will display under **"Other"** section. Place a **tick** next to the **ED Internal Consult** order
- 6. Select the **Document** button

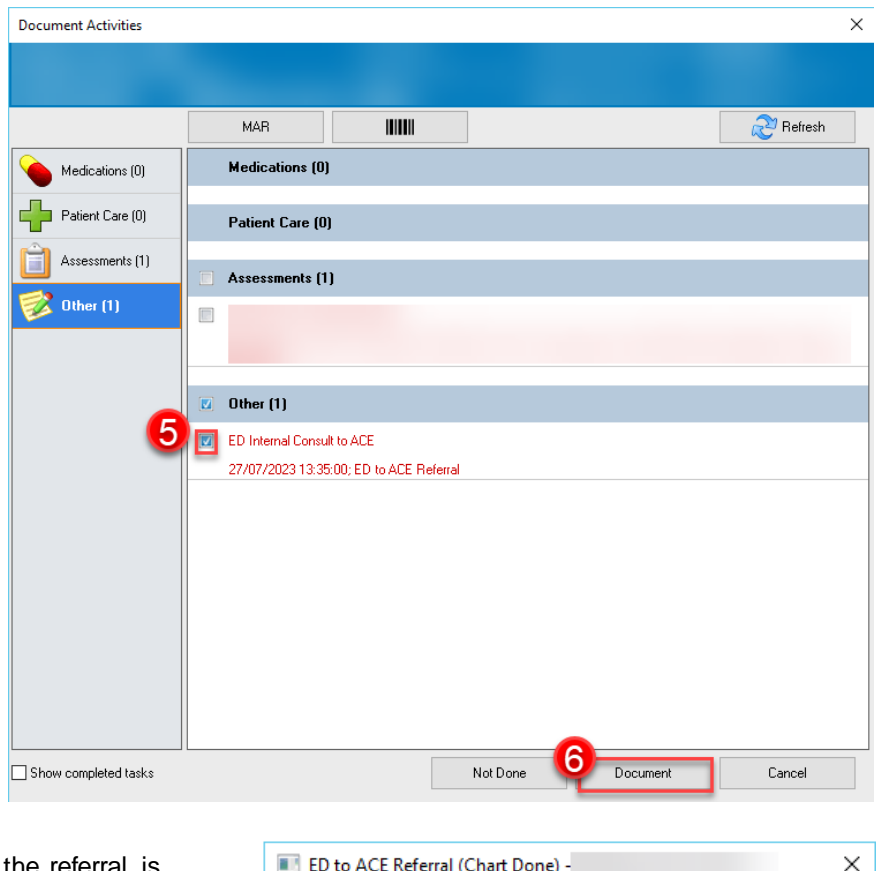

- 7. Enter in the correct date and time of when the referral is completed
- 8. Click **OK**
- 9. The patient will no longer display in the list as the ED Internal Consult Order has now been completed.

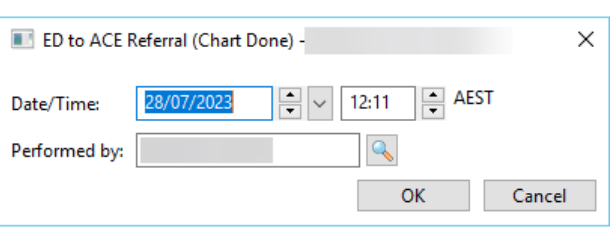